付属図書館トップページ>データベースガイド>A.蔵書検索

# TIME-OPAC

**September** 部務機

モバイル OPAC

(タイム オーパック) https://library.time.u-tokai.ac.jp/

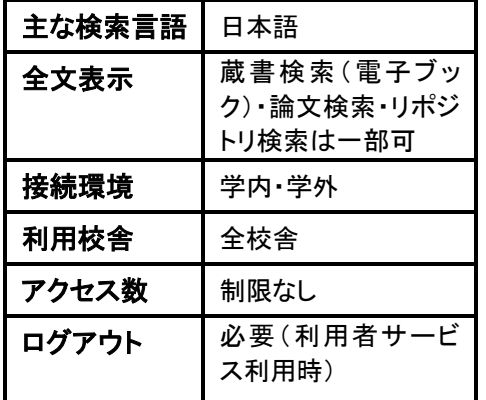

### 主な検索内容 東海大学付属図書館・医療短大の 蔵書や、電子ブックを検索すること ができます。また、認証画面でログイ ン後、利用状況の確認、更新、予約 ができます。 ※ モバイル OPAC · スマホ向け OPAC 専用アプリもあります。(App store 又は Google play→「Ufinity」を 検索→設定「東海大学」を選択)

## ① 主な検索タブの紹介

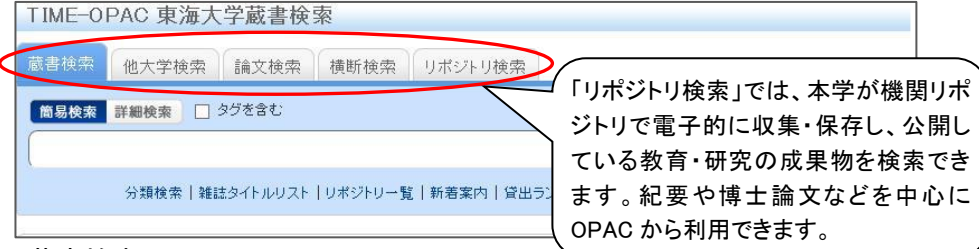

#### ■蔵書検索

東海大学付属図書館所蔵の図書(電子ブックを含む)、雑誌、視聴覚資料等 が検索できます。他校舎所蔵の資料は、取り寄せも可能です。

#### ■他大学検索

全国の大学図書館が所蔵している図書・雑誌等を検索できます。東海大学に 所蔵がない資料は、検索結果画面から「ILL 貸借依頼」で取り寄せることができ ます。(有料)

#### ■論文検索

雑誌論文の検索ができます。論文によっては全文閲覧も可能です。東海大学 に所蔵がない資料は、検索結果画面から「ILL 複写依頼」ができます。(有料)

# (2) 蔵書検索 検索例 キーワード:情報化社会

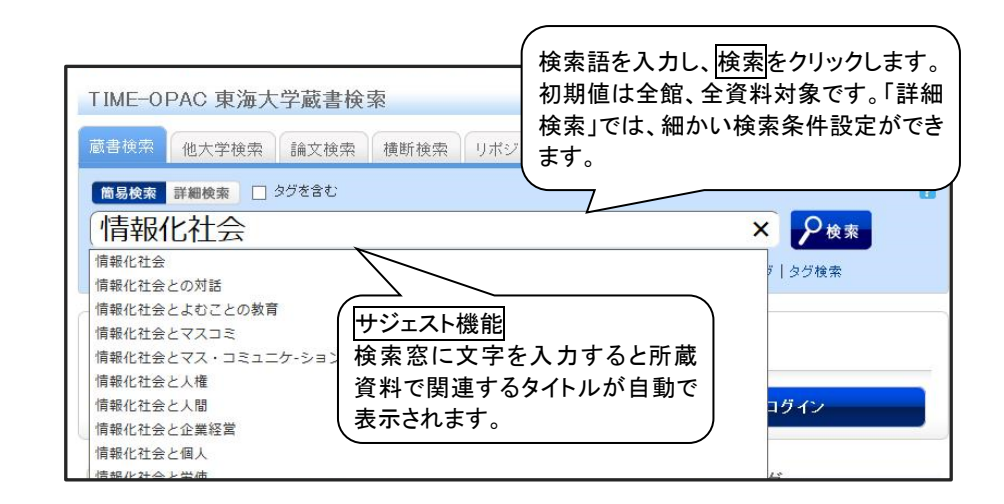

## ③ 検索結果 (条件に一致する資料が複数ある場合、一覧表示されます。)

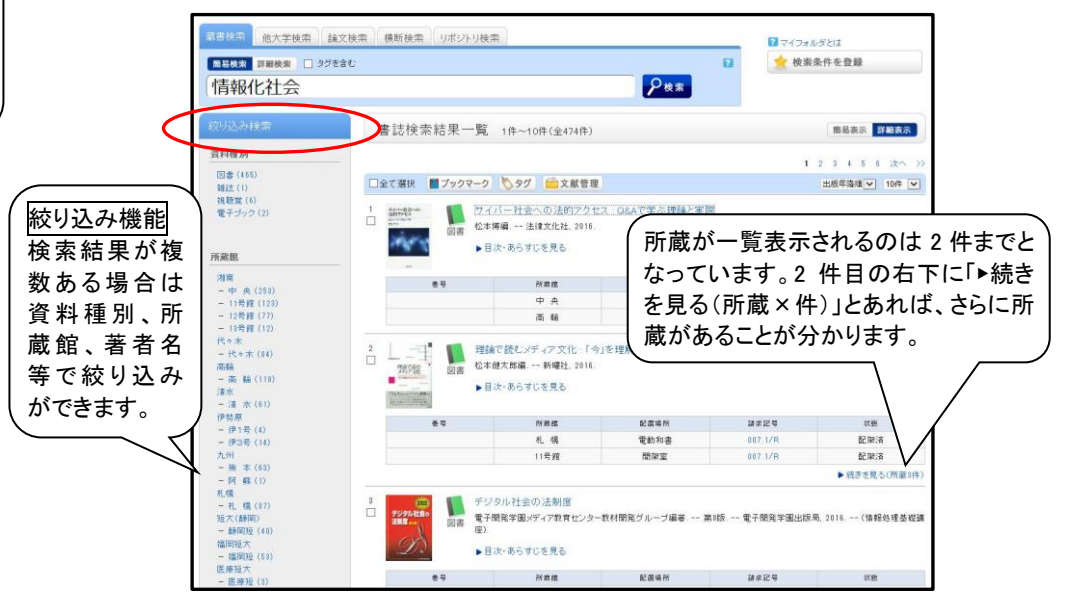

#### DSP-001

④ 詳細画面 【書誌検索結果一覧】から利用したい資料をクリックすると詳細 が表示されます。

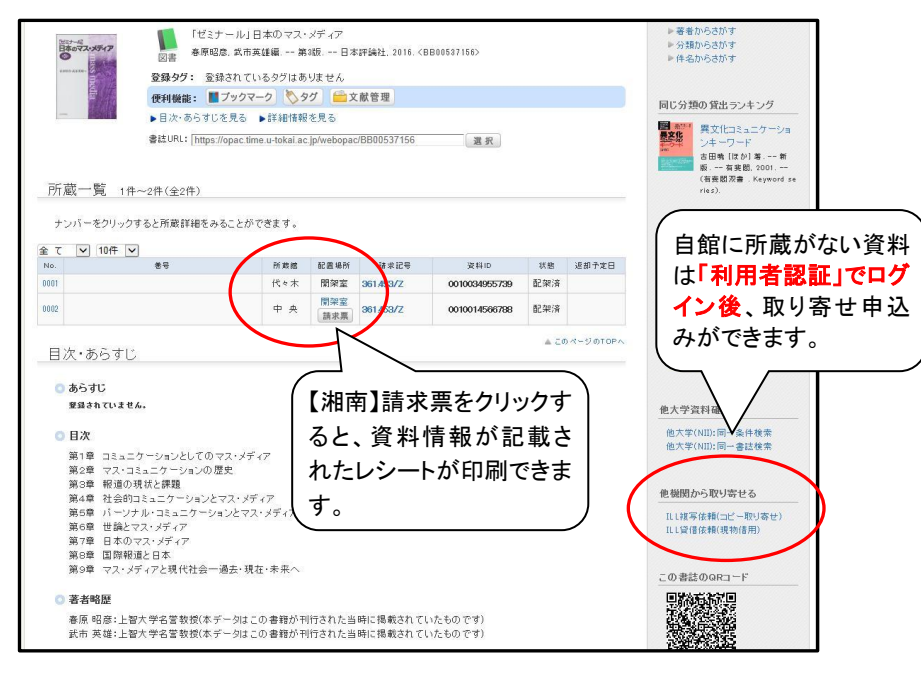

- ⚫ 「配置場所」を見ると探しに行く場所が分かります。 ・「開架室」→直接書架へ行って利用することができます。 ・「書庫」「閉架」→カウンターにて手続きが必要となります。
- 「状態」に"貸出中"と表示のある図書は現在貸出中です。その横に返却 予定日が表示されます。

貸出できない資料→参考図書(辞書・地図)、シラバス図書、雑誌、視聴覚資料、 貴重図書など。

### ⑤ 雑誌の検索について

雑誌は、【書誌詳細】画面の「巻号」で、利用したい雑誌の巻号が含まれている かを確認してください。

※雑誌の中の論文名では検索ができません。雑誌名で検索してください。(論文 のタイトル、キーワードの検索は、「論文検索」タブからご利用ください。)

#### 検索例 タイトル:アエラ

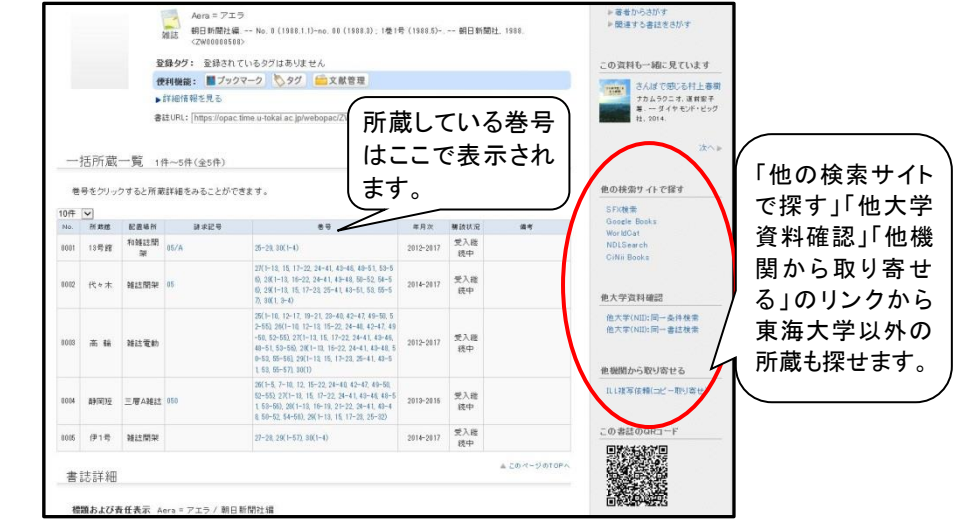

利用したい巻号の所蔵がない場合は、右側のリンクから他大学や国立国 会図書館の所蔵を探すことができます。文献複写の取り寄せも認証画面で ログイン後に可能です。

# ⑥ 利用状況の確認

総合情報センターが発行する「キャンパスライフエンジン」と同じ ID とパスワード でログインできます。貸出状況の確認など様々なサービスが利用できます。

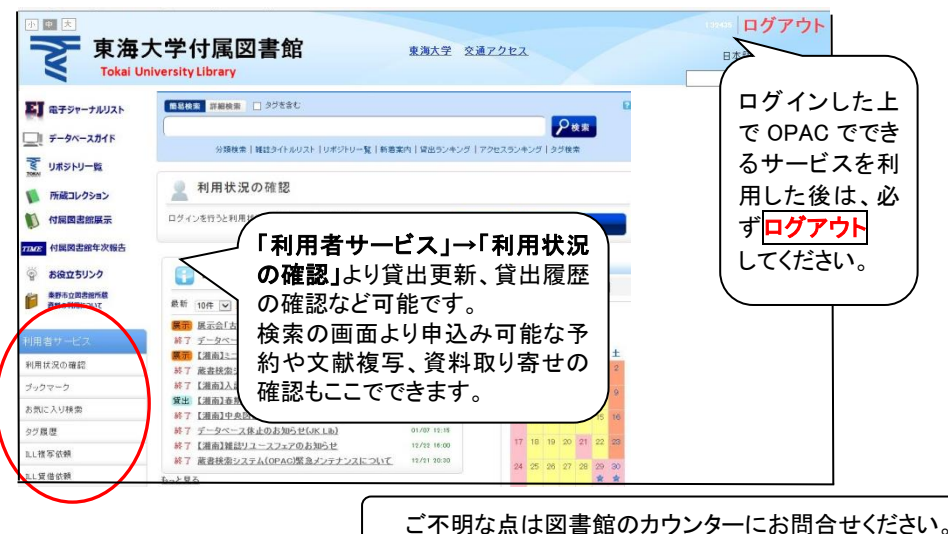

東海大学 付属図書館 2021/4